# **SONY**

# Fehlerbehebung und Wiederherstellungshandbuch

# VAIO

# <span id="page-1-0"></span>*Dokumentation*

Folgende Dokumente sind im Lieferumfang Ihres Sony VAIO®-Computers enthalten.

# <span id="page-1-1"></span>*Gedruckte Dokumentation*

- ❑ **Schnellstartleitfaden** Beschreibung der Schritte vom Auspacken bis zum Starten Ihres VAIO-Computers.
- ❑ **Fehlerbehebung und Wiederherstellungshandbuch** (diese Broschüre) Lösungen für häufig auftretende Probleme und bei Fehlfunktionen des Computers, eine Anleitung zum Anfertigen einer Sicherungskopie Ihrer Daten und zur Wiederherstellung des Computersystems sowie Quellen für Support-Informationen.
- ❑ **Richtlinien und Verordnungen**, **Garantie**, **Anwender-Lizenzvertrag und Supportservices**

Enthält Informationen zu Garantie-Bestimmungen, Sicherheitsbestimmungen, Modem – Richtlinien und Verordnungen, Wireless-LAN – Richtlinien und Verordnungen, Bluetooth – Richtlinien und Verordnungen, Anwender-Lizenzvertrag sowie Informationen zu den Supportservices von Sony.

# <span id="page-1-2"></span>*Elektronische Dokumentation*

#### ❑ **Benutzerhandbuch**

Hier werden die Funktionen und Merkmale Ihres Computers erläutert. Das Benutzerhandbuch enthält außerdem Informationen zu den mitgelieferten Softwareanwendungen und zur Behebung häufig auftretender Probleme. Das **Benutzerhandbuch** liegt im PDF-Format vor und lässt sich daher leicht durchsuchen und ausdrucken.

So zeigen Sie das Handbuch an:

- **1** Doppelklicken Sie auf dem Desktop auf das Symbol **VAIO-Benutzerhandbuch** (VAIO User Guide).
- **2** Öffnen Sie den Ordner für Ihre Sprache.
- **3** Wählen Sie das gewünschte Handbuch aus.

#### ❑ **Technische Daten**

Im Online-Dokument Technische Daten wird die Hardware- und Softwarekonfiguration Ihres VAIO-Computers beschrieben.

So zeigen Sie das Online-Dokument Technische Daten an:

- **1** Stellen Sie eine Verbindung zum Internet her.
- **2** Besuchen Sie Support-Website von Sony unter http://www.vaio-link.com.

# <span id="page-1-3"></span>*Wichtig*

Sobald Ihr Computer einsatzbereit ist, sollten Sie unbedingt Wiederherstellungsdisks erstellen. Der Computer wird ohne Wiederherstellungsdisks ausgeliefert.

Anweisungen zur Erstellung von Wiederherstellungsdisks finden Sie im Abschnitt ["Erstellen von eigenen Wiederherstellungsdisks" auf Seite 18](#page-17-0).

# *Inhalt*

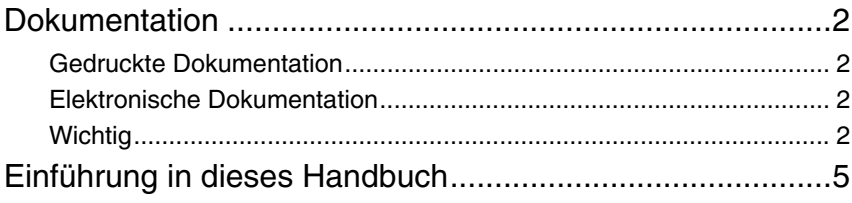

# Fehlerbehebung

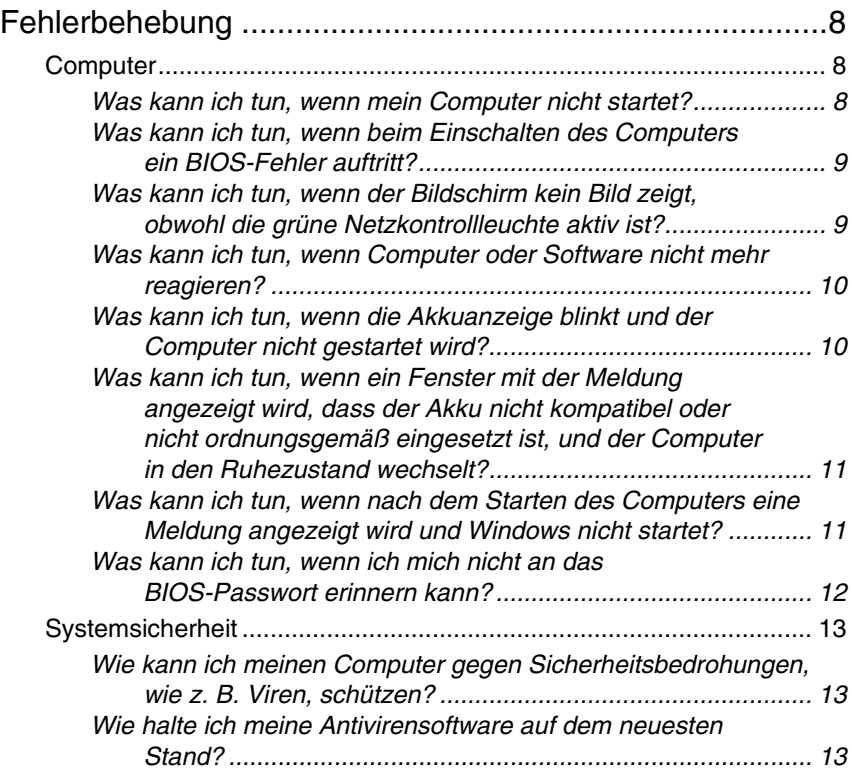

# Wiederherstellen des VAIO-Systems

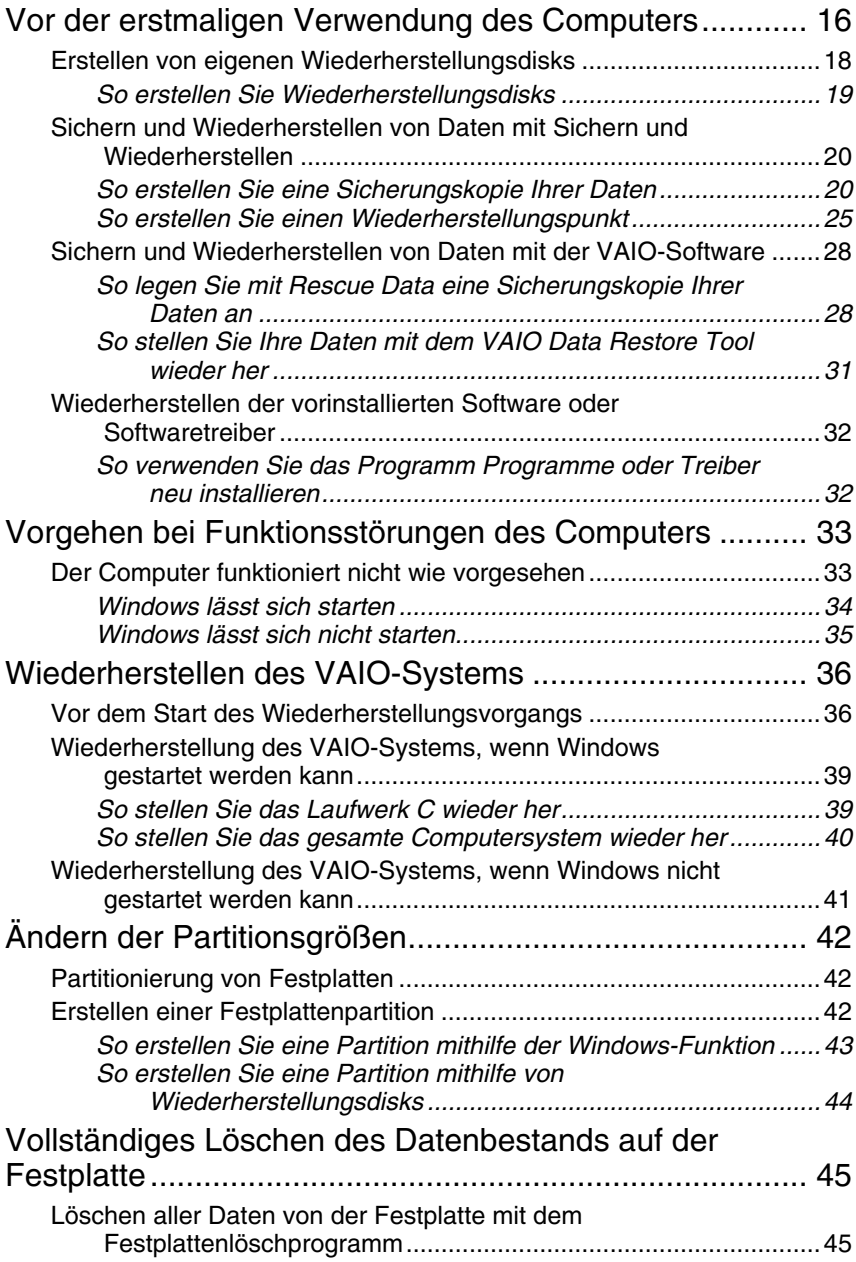

# <span id="page-4-0"></span>*Einführung in dieses Handbuch*

#### **In diesem Handbach werden die folgenden wichtigen Themen erläutert:**

❑ Wenn Sie Probleme mit Ihrem VAIO®-Computer haben, finden Sie in diesem Handbuch entsprechende Lösungen zur Fehlerbehebung. Siehe ["Fehlerbehebung" auf Seite 8.](#page-7-3)

Weitere Informationen zur Fehlerbehebung finden Sie auf der Support-Website von Sony. Gehen Sie zu http://www.vaio-link.com.

Lesen Sie immer zuerst dort nach, bevor Sie sich an VAIO-Link oder direkt an einen lokalen Sony Fachhändler vor Ort wenden.

Weitere Informationen finden Sie auch unter **Windows-Hilfe und Support**. **Windows-Hilfe und Support** bietet umfassende Informationen zur Arbeit mit Ihrem Computer, einschließlich praktischer Hinweise und Übungen. Über die Suchfunktion, den Index und das Inhaltsverzeichnis können Sie auf alle Informationen der Windows-Hilfe (auch im Internet) zugreifen.

Zum Zugriff auf **Windows-Hilfe und Support** klicken Sie auf **Start**  und **Hilfe und Support**. Alternativ dazu erreichen Sie **Windows-Hilfe und Support**, indem Sie gleichzeitig die Microsoft Windows-Taste und die Taste **F1** drücken.

❑ Bei der Verwendung Ihres Computers ist es wichtig, dass Sie die Wiederherstellung des Systems und der Anwendungen ausführen können. Diese Broschüre beschreibt alle zur Wiederherstellung des Systems erforderlichen Schritte. Lesen Sie unbedingt diesen Abschnitt, bevor Sie Ihren Computer in Betrieb nehmen und immer, bevor Sie versuchen, das System wiederherzustellen. Siehe "Vor der erstmaligen [Verwendung des Computers" auf Seite 16](#page-15-1).

# Fehlerbehebung

# <span id="page-7-3"></span><span id="page-7-0"></span>*Fehlerbehebung*

# <span id="page-7-1"></span>*Computer*

# <span id="page-7-2"></span>*Was kann ich tun, wenn mein Computer nicht startet?*

- ❑ Vergewissern Sie sich, dass der Computer richtig an einer Stromquelle angeschlossen und eingeschaltet ist. Überprüfen Sie, ob die Netzkontrollleuchte aktiv ist.
- ❑ Vergewissern Sie sich, dass der Akku richtig eingesetzt und aufgeladen ist.
- ❑ Vergewissern Sie sich ggf., dass das Diskettenlaufwerk leer ist.
- ❑ Wenn der Computer an eine Mehrfachsteckdose oder eine unterbrechungsfreie Stromversorgung (USV) angeschlossen ist, vergewissern Sie sich, dass die Mehrfachsteckdose oder die USV mit einer Stromquelle verbunden und eingeschaltet ist.
- ❑ Wenn Sie ein externes Anzeigegerät verwenden, vergewissern Sie sich, dass es mit einer Stromquelle verbunden und eingeschaltet ist. Achten Sie darauf, dass die Regler für Helligkeit und Kontrast richtig eingestellt sind. Weitere Informationen dazu finden Sie in der Bedienungsanleitung des Anzeigegeräts.
- ❑ Ziehen Sie das Kabel des Netzgeräts ab, und nehmen Sie den Akku heraus. Warten Sie 3 bis 5 Minuten. Setzen Sie den Akku wieder ein, schließen Sie das Netzgerät wieder an, und drücken Sie die Ein-Aus-Taste, um den Computer einzuschalten.
- ❑ Durch Kondensatbildung kann es zu einer Fehlfunktion des Computers kommen. Ist dies der Fall, verwenden Sie den Computer mindestens eine Stunde lang nicht.
- ❑ Entfernen Sie bei allen Modellen außer den Modellen der VGN-TZ-Serie zusätzliche Speichermodule, die Sie seit dem Kauf installiert haben.
- ❑ Verwenden Sie unbedingt das mitgelieferte Netzgerät von Sony. Zu Ihrer eigenen Sicherheit sollten Sie ausschließlich den Akku und das Netzgerät verwenden, die von Sony speziell für Ihren VAIO-Computer hergestellt wurden.

# <span id="page-8-0"></span>*Was kann ich tun, wenn beim Einschalten des Computers ein BIOS-Fehler auftritt?*

Führen Sie folgende Schritte aus, wenn die Meldung "Press <F1> to resume, <F2> to setup" unten auf dem Bildschirm angezeigt wird:

- **1** Drücken Sie die Taste **F2**. Der BIOS-Setup-Bildschirm wird angezeigt. Ist dies nicht der Fall, starten Sie den Computer neu, und drücken Sie mehrmals die Taste **F2**, sobald das VAIO-Logo angezeigt wird.
- **2** Stellen Sie das Datum ein (Monat/Tag/Jahr). Drücken Sie **Enter**.
- **3** Drücken Sie die Taste  $\blacklozenge$ , um **System Time** auszuwählen, und stellen Sie die Zeit ein (Stunde: Minute: Sekunde). Drücken Sie **Enter**.
- **4** Drücken Sie die Taste **+** um die Registerkarte Exit auszuwählen, und drücken Sie die Taste **F9**. Drücken Sie **Enter**, wenn Sie zum Bestätigen aufgefordert werden.
- **5** Wählen Sie **Exit Setup**, und drücken Sie **Enter**. Drücken Sie **Enter**, wenn Sie zum Bestätigen aufgefordert werden. Der Computer wird nun neu gestartet.

Wenn dieser Fehler häufiger auftritt, wenden Sie sich an VAIO-Link.

# <span id="page-8-1"></span>*Was kann ich tun, wenn der Bildschirm kein Bild zeigt, obwohl die grüne Netzkontrollleuchte aktiv ist?*

Gehen Sie wie folgt vor:

- **1** Halten Sie die Ein-Aus-Taste länger als vier Sekunden gedrückt, und kontrollieren Sie, ob die Netzkontrollleuchte erlischt. Schalten Sie den Computer dann wieder ein.
- **2** Wenn der Bildschirm weiterhin kein Bild zeigt, ziehen Sie das Kabel des Netzgeräts ab, nehmen den Akku heraus und warten ca. eine Minute. Setzen Sie dann den Akku wieder ein, schließen Sie das Netzgerät wieder an, und schalten Sie den Computer wieder ein.

# <span id="page-9-0"></span>*Was kann ich tun, wenn Computer oder Software nicht mehr reagieren?*

- ❑ Wenn der Computer beim Ausführen einer Softwareanwendung nicht mehr reagiert, drücken Sie die Tastenkombination **Alt**+**F4**, um das Anwendungsfenster zu schließen.
- ❑ Wenn die Tastenkombination **Alt**+**F4** nicht funktioniert, klicken Sie auf **Start**, den Pfeil **Der neben der Schaltfläche Sperren** und **Herunterfahren**, um den Computer auszuschalten.
- ❑ Wenn sich der Computer nicht ausschaltet, drücken Sie die

Tastenkombination **Ctrl**+**Alt**+**Delete**, klicken auf den Pfeil neben der Schaltfläche **Herunterfahren** und dann auf **Herunterfahren**. Wenn das Fenster **Windows-Sicherheit** angezeigt wird, klicken Sie auf **Herunterfahren**.

Beim Ausschalten des Computers mit der Tastenkombination **Ctrl**+**Alt**+**Delete** oder der Ein-Aus-Taste können nicht gespeicherte Daten verloren gehen.

- ❑ Wird der Computer nach wie vor nicht ausgeschaltet, halten Sie die Ein-Aus-Taste gedrückt, bis sich der Computer ausschaltet.
- ❑ Ziehen Sie das Kabel des Netzgeräts ab, und entfernen Sie den Akku.
- ❑ Versuchen Sie, die Software erneut zu installieren.
- ❑ Wenden Sie sich an den Hersteller der Software oder den angegebenen Anbieter von technischem Support.

# <span id="page-9-1"></span>*Was kann ich tun, wenn die Akkuanzeige blinkt und der Computer nicht gestartet wird?*

- ❑ Dies könnte daran liegen, dass der Akku nicht richtig eingesetzt ist. Um dieses Problem zu beheben, müssen Sie den Computer ausschalten und den Akku herausnehmen. Setzen Sie den Akku dann erneut in den Computer ein. Weitere Informationen hierzu finden Sie im elektronischen **Benutzerhandbuch**.
- ❑ Wenn das Problem nach dieser Maßnahme immer noch besteht, bedeutet dies, dass der eingesetzte Akku nicht kompatibel ist. Nehmen Sie den Akku heraus, und wenden Sie sich an VAIO-Link.

<span id="page-10-0"></span>*Was kann ich tun, wenn ein Fenster mit der Meldung angezeigt wird, dass der Akku nicht kompatibel oder nicht ordnungsgemäß eingesetzt ist, und der Computer in den Ruhezustand wechselt?*

- ❑ Dies könnte daran liegen, dass der Akku nicht richtig eingesetzt ist. Um dieses Problem zu beheben, müssen Sie den Computer ausschalten und den Akku herausnehmen. Setzen Sie den Akku dann erneut in den Computer ein. Weitere Informationen hierzu finden Sie im elektronischen **Benutzerhandbuch**.
- ❑ Wenn das Problem nach dieser Maßnahme immer noch besteht, bedeutet dies, dass der eingesetzte Akku nicht kompatibel ist. Nehmen Sie den Akku heraus, und wenden Sie sich an VAIO-Link.

# <span id="page-10-1"></span>*Was kann ich tun, wenn nach dem Starten des Computers eine Meldung angezeigt wird und Windows nicht startet?*

### **Bei allen Modellen außer Modellen der Serien VGC-LM, VGC-LT und VGX-TP**

Wenn Sie dreimal nacheinander ein falsches Passwort zum Starten eingeben, wird die Meldung **Enter Onetime Password** angezeigt. Wenn Sie erneut dreimal nacheinander ein falsches Passwort eingeben, wird die Meldung **System Disabled** angezeigt, und Windows startet nicht. Halten Sie die Ein-Aus-Taste länger als vier Sekunden gedrückt, und kontrollieren Sie, ob die Netzkontrollleuchte erlischt. Warten Sie 10 bis 15 Sekunden, starten Sie den Computer neu, und geben Sie das richtige Passwort ein. Achten Sie bei der Eingabe des Passworts darauf, dass die Anzeigen "Num lock" und "Caps lock" nicht leuchten. Wenn eine dieser Anzeigen leuchtet, drücken Sie die Taste **Num Lk** oder die Taste **Caps Lock**, um die Anzeigen auszuschalten, bevor Sie das Passwort eingeben.

### **Bei Modellen der Serien VGC-LM und VGC-LT**

Wenn Sie dreimal nacheinander ein falsches Passwort zum Starten eingeben, wird die Meldung **Enter Onetime Password** angezeigt, und Windows startet nicht. Halten Sie die Ein-Aus-Taste länger als vier Sekunden gedrückt, und kontrollieren Sie, ob die Netzkontrollleuchte erlischt. Warten Sie 10 bis 15 Sekunden, starten Sie den Computer neu, und geben Sie das richtige Passwort ein. Achten Sie bei der Eingabe Passworts darauf, dass die Leuchten "Num lock" und "Caps lock" auf der drahlosen Tastatur nicht leuchten. Wenn eine dieser Anzeigen leuchtet, drücken Sie die Taste **Num Lk** oder die Taste **Caps Lock**, um die Anzeigen auszuschalten, bevor Sie das Passwort eingeben.

## **Bei Modellen der Serie VGX-TP**

- ❑ Stellen Sie sicher, dass sich im optischen Laufwerk kein nicht für den Systemstart zu verwendender Datenträger befindet.
- ❑ Führen Sie folgende Schritte aus, wenn sich ein nicht für den Systemstart zu verwendender Datenträger im Laufwerk befindet:
	- **1** Entfernen Sie den Datenträger.
	- **2** Starten Sie den Computer neu und prüfen Sie, ob das Betriebssystem Windows ordnungsgemäß gestartet wird.
- ❑ Wenn Sie dreimal nacheinander ein falsches Passwort zum Starten eingeben, wird die Meldung **Enter Onetime Password** angezeigt, und Windows startet nicht. Halten Sie die Ein-Aus-Taste länger als vier Sekunden gedrückt, und kontrollieren Sie, ob die VAIO-Netzkontrollleuchte erlischt. Warten Sie 10 bis 15 Sekunden, starten Sie den Computer neu, und geben Sie das richtige Passwort ein. Achten Sie bei der Eingabe Passworts darauf, dass die Leuchten "Num lock" und "Caps lock" auf der drahlosen Tastatur nicht leuchten. Wenn eine dieser Anzeigen leuchtet, drücken Sie die Taste **Num Lk** oder die Taste **Caps Lock**, um die Anzeigen auszuschalten, bevor Sie das Passwort eingeben.

# <span id="page-11-0"></span>*Was kann ich tun, wenn ich mich nicht an das BIOS-Passwort erinnern kann?*

Wenn Sie das BIOS-Passwort vergessen haben, wenden Sie sich an VAIO-Link, damit es zurückgesetzt wird.

Für dieses Rücksetzen wird eine Gebühr erhoben.

# <span id="page-12-0"></span>*Systemsicherheit*

# <span id="page-12-1"></span>*Wie kann ich meinen Computer gegen Sicherheitsbedrohungen, wie z. B. Viren, schützen?*

Auf dem Computer ist das Betriebssystem Microsoft Windows vorinstalliert. Der beste Weg, den Computer gegen Sicherheitsbedrohungen wie etwa Viren zu schützen, besteht darin, regelmäßig die neuesten Windows-Updates herunterzuladen und zu installieren.

Sie erhalten die wichtigen Windows-Updates wie folgt:

#### Der Computer muss mit dem Internet verbunden werden, bevor Sie Updates erhalten können.

- **1** Stellen Sie eine Verbindung zum Internet her.
- **2** Doppelklicken Sie in der Taskleiste auf das Symbol **Windows-Sicherheitshinweise**.
- **3** Richten Sie automatische oder geplante Updates entsprechend den Anweisungen auf dem Bildschirm ein.

# <span id="page-12-2"></span>*Wie halte ich meine Antivirensoftware auf dem neuesten Stand?*

Sie können die Softwareanwendung **Norton Internet Security** mit den aktuellen Updates der Symantec Corporation auf dem neuesten Stand halten.

#### **So können Sie das neueste Sicherheitsupdate herunterladen und installieren**

- **1** Klicken Sie auf **Start**, **Alle Programme**, **Norton 360** und **Norton 360**. Das Hauptfenster von Norton 360 wird angezeigt.
- **2** Klicken Sie auf die Option **Aufgaben und Einstellungen** (Tasks and Settings).
- **3** Wählen Sie die Updates entsprechend den Anweisungen auf dem Bildschirm aus, und laden Sie sie herunter.

### **DE**

# Wiederherstellen des VAIO-Systems

# <span id="page-15-1"></span><span id="page-15-0"></span>*Vor der erstmaligen Verwendung des Computers*

Diese Broschüre beschreibt, wie Sie Probleme lösen, eine Sicherungskopie

Ihrer Daten anlegen und Ihr Sony VAIO®-Computersystem im Fall von Funktionsstörungen mit den folgenden VAIO-Softwareanwendungen und Windows-Funktionen wiederherstellen.

❑ **VAIO-Wiederherstellungscenter VAIO-Wiederherstellungscenter** enthält die folgenden VAIO-Softwareanwendungen, Tools und Windows-Funktionen:

#### ❑ **Rescue Data**

Mit der Software **Rescue Data** erstellen Sie eine Sicherungskopie der Daten, die auf der Festplatte gespeichert sind.

❑ **Festplattenlöschprogramm** Das **Festplattenlöschprogramm** bietet die Möglichkeit, alle Daten von der Festplatte zu löschen.

#### ❑ **VAIO-Hardwarediagnose**

Die Software **VAIO-Hardwarediagnose** dient zur Überprüfung der Computerhardware (CPU, Speichermodul, Festplatte usw.).

#### ❑ **Programme oder Treiber neu installieren**

Das Programm **Programme oder Treiber neu installieren** bietet die Möglichkeit, für die vorinstallierte Software oder Softwaretreiber den ursprünglichen Auslieferungszustand wiederherzustellen.

#### ❑ **C:-Laufwerk wiederherstellen**

Das Programm **C:-Laufwerk wiederherstellen** dient zur Wiederherstellung des Auslieferungszustands für das Laufwerk C auf Ihrem Computer.

#### ❑ **Gesamtes System wiederherstellen**

Mithilfe des Programms **Gesamtes System wiederherstellen** können Sie den ursprünglichen Auslieferungszustand für das gesamte Computersystem wiederherstellen.

#### ❑ **Sicherheitskopien erstellen**

Das Programm **Sicherheitskopien erstellen** bietet Ihnen die Möglichkeit, eigene Sicherheitskopien zur Wiederherstellung des Computersystems zu erstellen.

#### ❑ **Sichern und Wiederherstellen**

**Sichern und Wiederherstellen** ist das Windows-Datensicherungsmodul, mit dem sich verschiedene Funktionen im Zusammenhang mit der Datensicherung ausführen lassen.

#### ❑ **VAIO Data Restore Tool**

Die Software **VAIO Data Restore Tool** ermöglicht die Wiederherstellung der Sicherungskopien, die Sie mit der Software **Rescue Data** angelegt haben.

Um für Vireninfektionen, Computerfunktionsstörungen oder versehentliche Datenlöschungen gerüstet zu sein, sollten Sie Folgendes vorbereiten:

#### **1 Wiederherstellungsdisks**

Sobald Ihr Computer einsatzbereit ist, sollten Sie unbedingt Wiederherstellungsdisks erstellen. Der Computer wird ohne Wiederherstellungsdisks ausgeliefert. Anweisungen zur Erstellung von Wiederherstellungsdisks finden Sie im Abschnitt "Erstellen von eigenen [Wiederherstellungsdisks" auf Seite 18](#page-17-1).

#### **2 Sicherungskopie Ihrer Daten**

Bei der Wiederherstellung des Computersystems werden alle zuvor auf der Festplatte gespeicherten Daten gelöscht. Legen Sie vor der Wiederherstellung des Computersystems unbedingt eine Sicherungskopie Ihrer Daten an. Anweisungen hierzu finden Sie im Abschnitt "Sichern und Wiederherstellen von Daten mit Sichern und [Wiederherstellen" auf Seite 20](#page-19-0).

### *Wichtige Informationen*

Bei der Systemwiederherstellung nach einem Upgrade auf eine höhere Version von Windows Vista über **Windows Anytime Upgrade** wird wieder das ursprüngliche Betriebssystem auf Ihrem Computer ausgeführt. Zum erneuten Installieren des mit **Windows Anytime Upgrade** installierten

Betriebssystems können Sie einen **Windows Anytime Upgrade**-Datenträger\* im folgenden Webshop bestellen:

https://vaio.windowsanytimeupgrade-emea.com/WAU/Home.aspx.

Dabei fallen Versandkosten an.

**DE**

# <span id="page-17-1"></span><span id="page-17-0"></span>*Erstellen von eigenen Wiederherstellungsdisks*

Mithilfe von Wiederherstellungsdisks können Sie Ihren Computer wieder in den ursprünglichen Zustand versetzen. Solche Datenträger lassen sich mit dem **VAIO-Wiederherstellungscenter** erstellen. Eine Wiederherstellung des Computersystems kann in folgenden Fällen erforderlich sein:

- ❑ Der Computer wurde mit einem Virus infiziert.
- ❑ Der Computer läuft instabil.
- ❑ Auf dem Computer treten Probleme auf, die sich mit gängigen Fehlerbehebungsmaßnahmen nicht lösen lassen.
- ❑ Das Laufwerk C des Computers wurde versehentlich formatiert.

Je nach Funktionsstatus des Computers können für die Wiederherstellung entsprechende Disks erforderlich sein.

#### Nach Änderungen an der Wiederherstellungspartition kann es in den folgenden Fällen unmöglich sein, den Computer von der Wiederherstellungspartition aus wiederherzustellen:

- ❑ Die Wiederherstellungspartition wurde unter Verwendung einer Software geändert.
- ❑ Auf dem Computer wurde ein anderes Betriebssystem als das installiert, das bei Auslieferung vorinstalliert war.
- ❑ Die Festplatte wurde ohne Verwendung von **VAIO-Wiederherstellungscenter** formatiert.

In diesen Fällen stellen Sie den Computer mithilfe der Wiederherstellungsdisks wieder her. Wenn Sie keine solchen Disks erstellt haben, müssen Sie diese erwerben oder den Computer auf eigene Kosten reparieren lassen.

# <span id="page-18-0"></span>*So erstellen Sie Wiederherstellungsdisks*

Wenn der Computer betriebsbereit ist, gehen Sie in folgenden Schritten vor:

- **1** Klicken Sie auf **Start**, **Alle Programme**, **VAIO-Wiederherstellungscenter** und **VAIO-Wiederherstellungscenter**. Das Fenster **Benutzerkontensteuerung** wird geöffnet.
- **2** Klicken Sie auf **Fortsetzen**. Wenn Sie gegenwärtig als Standardbenutzer beim Computer angemeldet sind, geben Sie einen Administratornamen sowie das zugehörige Passwort ein und klicken auf **Fortsetzen**. Das Fenster **VAIO-Wiederherstellungscenter** wird angezeigt.

**3** Klicken Sie auf **Sicherheitskopien erstellen** und dann auf **Start**.

**4** Folgen Sie den Anweisungen auf dem Bildschirm.

#### $\mathbb{Z}_p$

Im Fenster **Medium wählen** werden die Anzahl der benötigten Disks sowie die Arten von Medien angezeigt, die Sie für die Erstellung von Wiederherstellungsdisks verwenden können.

Sie können keine Wiederherstellungsdisks erstellen, wenn auf der Festplatte nicht genügend Speicherplatz zur Verfügung steht.

Die folgenden Datenträger sind als Wiederherstellungsdisks nicht geeignet: Blu-ray Disc™- Datenträger, DVD-RAM-, CD-R- und CD-RW-Disks. Informationen dazu, welche Medientypen von Ihrem optischen Laufwerk unterstützt werden, finden Sie im elektronischen **Benutzerhandbuch**.

Drücken Sie beim Erstellen der Wiederherstellungsdisk nicht die Auswurftaste, da dadurch der Vorgang fehlschlagen kann.

# <span id="page-19-0"></span>*Sichern und Wiederherstellen von Daten mit Sichern und Wiederherstellen*

Mit **Sichern und Wiederherstellen** können Sie eine Sicherungskopie Ihrer Daten erstellen, die Daten wiederherstellen und einen Wiederherstellungspunkt setzen.

# <span id="page-19-1"></span>*So erstellen Sie eine Sicherungskopie Ihrer Daten*

Eine Sicherungskopie Ihrer Daten zu erstellen ist äußerst wichtig. Andernfalls kann es sein, dass nach unvorhergesehenen Ereignissen oder nach einem Virenbefall verschiedene Daten auf Ihrer Festplatte verloren gehen, beispielsweise Dokumente oder Bilder. Gewöhnen Sie sich an, täglich eine Sicherungskopie Ihrer Daten anzulegen.

Zum Erstellen einer Sicherungskopie gibt es drei Möglichkeiten.

#### ❑ Der Assistent **Dateien sichern**.

Sie können eine Sicherungskopie Ihrer Daten auf einer CD, einer DVD oder einem Wechseldatenträger, etwa auf einer externen Festplatte, anlegen. Anweisungen zur Verwendung des Assistenten **Dateien**  sichern finden Sie im Abschnitt "So legen Sie mit dem Assistenten [Dateien sichern eine Sicherungskopie Ihrer Dateien an" auf Seite 21](#page-20-0).

❑ Funktion **Windows Complete PC-Sicherung und Wiederherstellung** (nur verfügbar auf Geräten mit **Windows Vista Ultimate** oder **Windows Vista Business**).

Sie können eine Sicherungskopie des gesamten Datenbestandes Ihres Computers anlegen, einschließlich aller Programme,

Systemeinstellungen und Dateien. Der Computer kann in den Status zurückversetzt werden, den er beim Erstellen der Sicherungskopie hatte. Anweisungen zur Verwendung von **Windows Complete PC-Sicherung**  und Wiederherstellung finden Sie im Abschnitt "So legen Sie mit der [Funktion Windows Complete PC-Sicherung und Wiederherstellung eine](#page-22-0)  [Sicherungskopie Ihrer Dateien an" auf Seite 23.](#page-22-0)

❑ Wiederherstellungspunkt erstellen.

Nach der Installation neuer Software oder der Änderung von Windows-Einstellungen kann es sein, dass der Computer instabil wird oder nur noch langsam läuft. In solchen Fällen lässt sich der Computer durch Auswahl eines Wiederherstellungspunkts wieder in einen früheren Status versetzen. Anweisungen zum Erstellen eines Wiederherstellungspunkts finden Sie im Abschnitt "So erstellen Sie [einen Wiederherstellungspunkt" auf Seite 25](#page-24-0).

Wenn Ihr Computer nicht mit einem optischen Disklaufwerk ausgestattet ist, benötigen Sie ein externes optisches Disklaufwerk oder ein externes Festplattenlaufwerk, um eine Sicherungskopie Ihrer Daten anzulegen. Eine Alternative dazu ist die Erstellung einer neuen Partition, wobei die Größe des Laufwerks C geändert wird. Anweisungen zum Erstellen einer Festplattenpartition finden Sie im Abschnitt "Erstellen einer Festplattenpartition" auf [Seite 42.](#page-41-2)

Erstellen Sie Wiederherstellungsdisks sofort, sobald der Computer betriebsbereit ist. Wenn es aufgrund von Funktionsstörungen des Computers nicht möglich sein sollte, eine Sicherungskopie Ihrer Daten zu erstellen, können die Wiederherstellungsdisks für diesen Vorgang verwendet werden. Anweisungen zur Erstellung von Wiederherstellungsdisks finden Sie im Abschnitt ["So erstellen Sie Wiederherstellungsdisks" auf Seite 19.](#page-18-0)

Bei Modellen mit einem analogen TV-Tuner können Sie den Ordner **Recorded TV**, in dem die vom **Windows Media Center** aufgezeichneten Videoinhalte gespeichert werden, nicht mit **Sichern und Wiederherstellen** sichern. Sichern Sie den Ordner **Recorded TV** separat. Wenn Sie das Ziellaufwerk geändert haben, sichern Sie den Ordner **Recorded TV** direkt unter dem ausgewählten Ziellaufwerk.

Dem Online-Dokument Technische Daten können Sie entnehmen, ob Ihr Modell über einen analogen TV-Tuner verfügt.

#### $\mathbb{Z}_{\mathbb{D}}$

Alternativ dazu können Sie mit der Software **Rescue Data** eine Sicherungskopie Ihrer Daten erstellen. Anweisungen hierzu finden Sie im Abschnitt . So legen Sie mit Rescue Data eine [Sicherungskopie Ihrer Daten an" auf Seite 28](#page-27-1).

#### <span id="page-20-0"></span>*So legen Sie mit dem Assistenten Dateien sichern eine Sicherungskopie Ihrer Dateien an*

- **1** Klicken Sie auf **Start**, **Alle Programme**, **VAIO-Wiederherstellungscenter** und **VAIO-Wiederherstellungscenter**. Das Fenster **Benutzerkontensteuerung** wird geöffnet.
- **2** Klicken Sie auf **Fortsetzen**. Wenn Sie gegenwärtig als Standardbenutzer beim Computer angemeldet sind, geben Sie einen Administratornamen sowie das zugehörige Passwort ein und klicken auf **Fortsetzen**. Das Fenster **VAIO-Wiederherstellungscenter** wird angezeigt.
- **3** Wählen Sie **Windows Sichern und Wiederherstellen**, und klicken Sie auf **Start**.
- **4** Klicken Sie auf **Dateien sichern**. Das Fenster **Benutzerkontensteuerung** wird geöffnet.
- **5** Klicken Sie auf **Fortsetzen**. Wenn Sie gegenwärtig als Standardbenutzer beim Computer angemeldet sind, geben Sie einen Administratornamen sowie das zugehörige Passwort ein und klicken auf **Fortsetzen**.
- **6** Folgen Sie den Anweisungen auf dem Bildschirm.

*So stellen Sie Ihre Daten von einer Sicherungskopie wieder her, die Sie mit dem Assistenten Dateien sichern erstellt haben*

- **1** Klicken Sie auf **Start**, **Alle Programme**, **VAIO-Wiederherstellungscenter** und **VAIO-Wiederherstellungscenter**. Das Fenster **Benutzerkontensteuerung** wird geöffnet.
- **2** Klicken Sie auf **Fortsetzen**. Wenn Sie gegenwärtig als Standardbenutzer beim Computer angemeldet sind, geben Sie einen Administratornamen sowie das zugehörige Passwort ein und klicken auf **Fortsetzen**. Das Fenster **VAIO-Wiederherstellungscenter** wird angezeigt.
- **3** Wählen Sie **Windows Sichern und Wiederherstellen**, und klicken Sie auf **Start**.
- **4** Klicken Sie auf **Dateien wiederherstellen**. Folgen Sie den Anweisungen auf dem Bildschirm.

Bei Modellen mit einem analogen TV-Tuner stellen Sie die gesicherten Daten des Ordners **Recorded TV**, in dem die vom **Windows Media Center** aufgezeichneten Videoinhalte gespeichert werden, nach **C:\Users\Public** manuell wieder her. Dem Online-Dokument Technische Daten können Sie entnehmen, ob Ihr Modell über einen analogen TV-Tuner verfügt. <span id="page-22-0"></span>*So legen Sie mit der Funktion Windows Complete PC-Sicherung und Wiederherstellung eine Sicherungskopie Ihrer Dateien an*

- **1** Klicken Sie auf **Start**, **Alle Programme**, **VAIO-Wiederherstellungscenter** und **VAIO-Wiederherstellungscenter**. Das Fenster **Benutzerkontensteuerung** wird geöffnet.
- **2** Klicken Sie auf **Fortsetzen**. Wenn Sie gegenwärtig als Standardbenutzer beim Computer angemeldet sind, geben Sie einen Administratornamen sowie das zugehörige Passwort ein und klicken auf **Fortsetzen**. Das Fenster **VAIO-Wiederherstellungscenter** wird angezeigt.
- **3** Wählen Sie **Windows Sichern und Wiederherstellen**, und klicken Sie auf **Start**.
- **4** Klicken Sie auf **Computer sichern**. Das Fenster **Benutzerkontensteuerung** wird geöffnet.
- **5** Klicken Sie auf **Fortsetzen**. Wenn Sie gegenwärtig als Standardbenutzer beim Computer angemeldet sind, geben Sie einen Administratornamen sowie das zugehörige Passwort ein und klicken auf **Fortsetzen**.
- **6** Folgen Sie den Anweisungen auf dem Bildschirm.

Beim Wiederherstellen der Dateien von der mit **Windows Complete PC-Sicherung und Wiederherstellung** erstellten Sicherungskopie können Sie nicht auswählen, welche Dateien wiederhergestellt werden sollen.

Dateien, die Sie nach dem Anlegen der Sicherungskopie erstellt oder geändert haben, können nicht wiederhergestellt werden.

<span id="page-23-0"></span>*So stellen Sie Ihre Daten von einer Sicherungskopie wieder her, die Sie mit der Funktion Windows Complete PC-Sicherung und Wiederherstellung erstellt haben*

Es kann sein, dass der Computer nach dem Wiederherstellungsvorgang nicht wie vorgesehen funktioniert, weil bei der Datenwiederherstellung Systemdateien geändert wurden. Legen Sie auf jeden Fall eine Sicherungskopie der Daten an, bevor Sie mit der Wiederherstellung beginnen.

**1** Legen Sie bei eingeschaltetem Computer eine Wiederherstellungsdisk in den Computer ein. Schalten Sie den Computer dann aus und wieder ein. Das Fenster **Systemwiederherstellungsoptionen** wird angezeigt.

#### $\mathbb{Z}_n$

Sie können das Fenster **Systemwiederherstellungsoptionen** auch ohne Wiederherstellungsdisk öffnen. Führen Sie folgende Schritten aus:

- **1** Schalten Sie den Computer ein.
- **2** Drücken Sie die Taste **F8**, sobald das VAIO-Logo angezeigt wird.
- **3** Vergewissern Sie sich, dass die im Fenster mit den Boot-Optionen ganz oben aufgeführte Option zur Wiederherstellung des Computers ausgewählt ist, und drücken Sie die **Enter**.
- **4** Wählen Sie eine Tastaturbelegung aus, und klicken Sie auf **Weiter**.
- **5** Wählen Sie einen Benutzernamen aus, und geben Sie das Passwort ein. Übergehen Sie die folgenden Schritte 2 und 3.
- **2** Wählen Sie eine Tastaturbelegung aus, und klicken Sie auf **Weiter**.
- **3** Wählen Sie ein Betriebssystem aus, und klicken Sie auf **Weiter**.
- **4** Wenn Sie die Sicherungskopie Ihrer Daten auf einem externen Festplattenlaufwerk oder mit einem externen optischen Disklaufwerk auf Disks erstellt haben, schließen Sie das betreffende externe Laufwerk an den Computer an.
- **5** Wählen Sie **Windows Complete PC-Wiederherstellung**. Das Fenster **Windows Complete PC-Wiederherstellung** wird angezeigt. Wenn Sie die Sicherungskopie auf CD- oder DVD-Disks gespeichert haben, legen Sie eine Disk in das (externe) optische Laufwerk ein.
- **6** Folgen Sie den Anweisungen auf dem Bildschirm.

Bei Modellen mit einem analogen TV-Tuner stellen Sie die gesicherten Daten des Ordners **Recorded TV**, in dem die vom **Windows Media Center** aufgezeichneten Videoinhalte gespeichert werden, nach **C:\Users\Public** manuell wieder her. Dem Online-Dokument Technische Daten können Sie entnehmen, ob Ihr Modell über einen analogen TV-Tuner verfügt.

# <span id="page-24-0"></span>*So erstellen Sie einen Wiederherstellungspunkt*

### *Was ist ein Wiederherstellungspunkt?*

Ein Wiederherstellungspunkt wird automatisch erstellt, beispielsweise wenn Sie einen Softwaretreiber installieren, und kann verwendet werden, um die Systemdateien des Computers in einen früheren Status zurückzuversetzen. Selbst wenn der Wiederherstellungspunkt automatisch erstellt wird, empfiehlt es sich, den Wiederherstellungspunkt manuell zu erstellen, bevor Sie Software oder einen Softwaretreiber auf dem Computer installieren, denn es kann sein, dass der Computer nach Installation der neuen Software oder nach einer Änderung der Windows-Einstellungen instabil wird oder nur noch langsam läuft. Wenn Sie den Wiederherstellungspunkt zu einem Zeitpunkt erstellt haben, zu dem der Computer normal lief, nutzen Sie den Wiederherstellungspunkt, um den Computer wieder in den vorherigen Status zurückzuversetzen.

#### *So erstellen Sie einen Wiederherstellungspunkt manuell*

- **1** Klicken Sie auf **Start**, **Alle Programme**, **VAIO-Wiederherstellungscenter** und **VAIO-Wiederherstellungscenter**. Das Fenster **Benutzerkontensteuerung** wird geöffnet.
- **2** Klicken Sie auf **Fortsetzen**. Wenn Sie gegenwärtig als Standardbenutzer beim Computer angemeldet sind, geben Sie einen Administratornamen sowie das zugehörige Passwort ein und klicken auf **Fortsetzen**. Das Fenster **VAIO-Wiederherstellungscenter** wird angezeigt.
- **3** Wählen Sie **Windows Sichern und Wiederherstellen**, und klicken Sie auf **Start**.
- **4** Klicken Sie im linken Bereich auf **Wiederherstellungspunkt erstellen oder Einstellungen ändern**. Das Fenster **Benutzerkontensteuerung** wird geöffnet.
- **5** Klicken Sie auf **Fortsetzen**. Wenn Sie gegenwärtig als Standardbenutzer beim Computer angemeldet sind, geben Sie einen Administratornamen sowie das zugehörige Passwort ein und klicken auf **Fortsetzen**. Das Fenster **Systemeigenschaften** wird geöffnet.
- **6** Klicken Sie auf die Registerkarte **Computerschutz**.
- **7** Aktivieren Sie unter **Automatische Wiederherstellungspunkte** das Kontrollkästchen neben dem Laufwerk, für das Sie einen Wiederherstellungspunkt erstellen möchten.
- **8** Klicken Sie auf **Erstellen**.
- **9** Folgen Sie den Anweisungen auf dem Bildschirm.

### <span id="page-25-0"></span>*So verwenden Sie einen Wiederherstellungspunkt zur Wiederherstellung von Systemdateien*

Wenn sich Windows starten lässt, gehen Sie folgendermaßen vor:

- **1** Klicken Sie auf **Start**, **Alle Programme**, **VAIO-Wiederherstellungscenter** und **VAIO-Wiederherstellungscenter**. Das Fenster **Benutzerkontensteuerung** wird geöffnet.
- **2** Klicken Sie auf **Fortsetzen**. Wenn Sie gegenwärtig als Standardbenutzer beim Computer angemeldet sind, geben Sie einen Administratornamen sowie das zugehörige Passwort ein und klicken auf **Fortsetzen**. Das Fenster **VAIO-Wiederherstellungscenter** wird angezeigt.
- **3** Wählen Sie **Windows Sichern und Wiederherstellen**, und klicken Sie auf **Start**.
- **4** Klicken Sie im linken Bereich auf **Wiederherstellungspunkt erstellen oder Einstellungen ändern**. Das Fenster **Benutzerkontensteuerung** wird geöffnet.
- **5** Klicken Sie auf **Fortsetzen**. Wenn Sie gegenwärtig als Standardbenutzer beim Computer angemeldet sind, geben Sie einen Administratornamen sowie das zugehörige Passwort ein und klicken auf **Fortsetzen**. Das Fenster **Systemeigenschaften** wird geöffnet.
- **6** Klicken Sie auf der Registerkarte **Computerschutz** auf **Systemwiederherstellung**.
- **7** Folgen Sie den Anweisungen auf dem Bildschirm.

Wenn sich Windows nicht starten lässt, gehen Sie folgendermaßen vor:

**1** Legen Sie bei eingeschaltetem Computer eine Wiederherstellungsdisk in den Computer ein. Schalten Sie den Computer dann aus und wieder ein. Das Fenster **Systemwiederherstellungsoptionen** wird angezeigt.

Sie können das Fenster **Systemwiederherstellungsoptionen** auch ohne Wiederherstellungsdisk öffnen. Führen Sie dazu folgende Schritten aus:

- **1** Schalten Sie den Computer ein.
- **2** Drücken Sie die Taste **F8**, sobald das VAIO-Logo angezeigt wird.
- **3** Vergewissern Sie sich, dass die im Fenster mit den Boot-Optionen ganz oben aufgeführte Option zur Wiederherstellung des Computers ausgewählt ist, und drücken Sie die **Enter**.
- **4** Wählen Sie eine Tastaturbelegung aus, und klicken Sie auf **Weiter**.
- **5** Wählen Sie einen Benutzernamen aus, und geben Sie das Passwort ein. Übergehen Sie die folgenden Schritte 2 und 3.
- **2** Wählen Sie eine Tastaturbelegung aus, und klicken Sie auf **Weiter**.
- **3** Wählen Sie ein Betriebssystem aus, und klicken Sie auf **Weiter**.
- **4** Wählen Sie **Systemwiederherstellung**.
- **5** Folgen Sie den Anweisungen auf dem Bildschirm.

# <span id="page-27-0"></span>*Sichern und Wiederherstellen von Daten mit der VAIO-Software*

Anstatt Windows-Funktionen zu nutzen, können Sie auch mit der Software **Rescue Data** eine Sicherungskopie Ihrer Daten anlegen und bei Bedarf mit der Software **VAIO Data Restore Tool** wiederherstellen.

# <span id="page-27-1"></span>*So legen Sie mit Rescue Data eine Sicherungskopie Ihrer Daten an*

Die Software **Rescue Data** ermöglicht es, Ihre Daten auf der Festplatte auch dann zu sichern, wenn Windows nicht gestartet werden kann.

Zum Sichern Ihrer Dateien gibt es zwei Möglichkeiten.

❑ **Normale Datensicherung**

Speichern Sie alle Dateien, die Sie auf der Festplatte sichern können, auf einem externen Festplattenlaufwerk.

❑ **Benutzerdefinierte Datensicherung**

Die von Ihnen ausgewählten Dateien werden auf einem externen Festplattenlaufwerk, Wechseldatenträger oder auf einem optischen Laufwerk gespeichert (CD, DVD usw.).

### *Hinweise zur Verwendung von Rescue Data*

- ❑ Achten Sie darauf, dass die gesicherten Dateien nicht in den Zugriff unberechtigter Personen gelangen.
- ❑ Bewahren Sie Wiederherstellungsdisks an einem sicheren Ort auf, damit niemand Kopien Ihrer Festplattendaten erstellen kann. (Die Software **Rescue Data** lässt sich von den Wiederherstellungsdisks starten).
- ❑ Gesicherte Dateien, die auf der Festplatte nicht verschlüsselt sind, sind für unberechtigte Benutzer über die Wiederherstellungsdisks leicht zugänglich.

Zum Schutz der gesicherten Dateien vor unbefugtem Zugriff sollten Sie ein Passwort definieren, das beim Einschalten oder beim ersten Zugriff auf die Festplatte abgefragt wird, oder die Windows-Funktion zur Festplattenverschlüsselung nutzen.

- ❑ Bei Verwendung der Software **Rescue Data** ist nicht gewährleistet, dass alle Daten auf der Festplatte gesichert werden. Sony übernimmt keine Haftung für Datenverluste, die während des Datensicherungsvorgangs entstehen.
- ❑ Deaktivieren Sie die Windows-Funktion zur Verschlüsselung der Festplatte, bevor Sie **Rescue Data** ausführen.
- ❑ Schließen Sie den Computer an das Netzgerät an, wenn Sie die Software **Rescue Data** verwenden.

#### *So starten Sie die Datensicherung*

**1** Legen Sie bei eingeschaltetem Computer eine Wiederherstellungsdisk in den Computer ein. Schalten Sie den Computer dann aus und wieder ein. Das Fenster **Systemwiederherstellungsoptionen** wird angezeigt.

 $\mathscr{L}_{\mathbb{D}}$ 

Wenn Sie noch keine Wiederherstellungsdisks erstellt haben, gehen Sie wie folgt vor:

- **1** Schalten Sie den Computer ein.
- **2** Drücken Sie die Taste **F10**, sobald das VAIO-Logo angezeigt wird. Wenn das Fenster **Startoptionen bearbeiten** angezeigt wird, drücken Sie die **Enter**.
- **3** Übergehen Sie die folgenden Schritte 2 bis 4.
- **2** Wählen Sie eine Tastaturbelegung aus, und klicken Sie auf **Weiter**.
- **3** Wählen Sie ein Betriebssystem aus, und klicken Sie auf **Weiter**.
- **4** Wählen Sie **VAIO-Wiederherstellungscenter**.
- **5** Wählen Sie **Rescue Data** und dann **Start**.
- **6** Folgen Sie den Anweisungen auf dem Bildschirm.

᠘ Wenn Sie die Option **Benutzerdefinierte Datensicherung** wählen, empfiehlt es sich, die gesicherten Dateien auf einem externen Festplattenlaufwerk zu speichern.

Auf einigen Computern ist es nicht möglich, Blu-ray Disc-Datenträger als Speicherort für gesicherte Dateien zu verwenden. In der elektronischen Version des **Benutzerhandbuch** ist beschrieben, welche Arten von Medien das optische Disklaufwerk Ihres Computers unterstützt.

Wenn die Datensicherung nicht innerhalb von 64 Stunden abgeschlossen werden kann, wird der Vorgang automatisch abgebrochen und der Computer neu gestartet. Zur Fortsetzung des Vorgangs wiederholen Sie die Schritte 1 bis 5, aktivieren das Kontrollkästchen **Abgebrochenen Vorgang fortsetzen** und klicken auf **Weiter**.

Trennen Sie während der Datensicherung nicht die Verbindung zu einem externen Festplattenlaufwerk oder optischen Disklaufwerk.

Wenn Sie als Speicherort für die gesicherten Dateien einen Wechseldatenträger, wie etwa einen Memory-Stick, eine SD-Speicherkarte oder ein USB-Flash-Laufwerk, wählen, kann es erforderlich sein, einen Wechseldatenträger dafür zu installieren. Der Softwaretreiber wird auf jeder Wiederherstellungsdisk im Ordner **VAIO** gespeichert. Wenn Sie den Treiber installieren müssen, klicken Sie im Fenster zur Auswahl eines Speicherorts für die gesicherten Daten auf **Treiber installieren**.

Je nach gewähltem Speicherort werden die gesicherten Dateien in eine oder mehrere Dateien geteilt und zur Sicherung an einem Speicherort abgelegt. Eventuell können die Dateien auch umbenannt werden. Verwenden Sie die Software **VAIO Data Restore Tool**, um die gesicherten Dateien wiederherzustellen.

Eine DVD-R DL-Disk kann nicht als Speicherort für gesicherte Dateien verwendet werden. In der elektronischen Version des **Benutzerhandbuch** ist beschrieben, welche Arten von Medien das optische Disklaufwerk Ihres Computers unterstützt.

Verwenden Sie zur Speicherung geretteter Dateien ein externes Festplattenlaufwerk oder optisches Disklaufwerk, das i.LINK- oder USB-Verbindungen unterstützt. Wenn Sie ein externes Festplattenlaufwerk oder optisches Disklaufwerk verwenden, das keine i.LINK- oder USB-Verbindung unterstützt, müssen Sie einen Softwaretreiber installieren.

# <span id="page-30-0"></span>*So stellen Sie Ihre Daten mit dem VAIO Data Restore Tool wieder her*

Die Software **VAIO Data Restore Tool** ermöglicht die Wiederherstellung von Dateien, die mit der Software **Rescue Data** gesichert wurden.

*So starten Sie die Datenwiederherstellung*

**1** Klicken Sie auf **Start**, **Alle Programme**, **VAIO Data Restore Tool** und dann auf **VAIO Data Restore Tool**. Das Fenster **Benutzerkontensteuerung** wird geöffnet.

**2** Klicken Sie auf **Fortsetzen**. Wenn Sie gegenwärtig als Standardbenutzer beim Computer angemeldet sind, geben Sie einen Administratornamen sowie das zugehörige Passwort ein und klicken auf **Fortsetzen**. Das Fenster **VAIO Data Restore Tool** wird angezeigt.

Eine Anleitung finden Sie in der Hilfedatei zur Software **VAIO Data Restore Tool**.

 $\mathbb{Z}_p$ 

Verschieben Sie die wiederhergestellten Dateien bei Bedarf an den ursprünglichen Speicherort.

# <span id="page-31-0"></span>*Wiederherstellen der vorinstallierten Software oder Softwaretreiber*

Das Programm **Programme oder Treiber neu installieren** bietet die Möglichkeit, für die vorinstallierte Software oder Softwaretreiber den ursprünglichen Auslieferungszustand wiederherzustellen.

# <span id="page-31-1"></span>*So verwenden Sie das Programm Programme oder Treiber neu installieren*

Wenn die vorinstallierte Software oder Softwaretreiber nicht normal funktionieren, führen Sie die folgenden Schritte aus, um für sie den ursprünglichen Auslieferungszustand wiederherzustellen.

Vor der Wiederherstellung müssen Sie die vorinstallierte(n) Software oder Softwaretreiber, die wiederhergestellt werden sollen, deinstallieren. Klicken Sie auf **Start**, **Systemsteuerung**. Klicken Sie unter **Programme** auf **Programm deinstallieren** und wählen Sie die vorinstallierte(n) Software oder Softwaretreiber zum Deinstallieren aus. Die Wiederherstellung kann u.U. nicht erfolgreich ausgeführt werden, wenn sie nicht deinstalliert sind.

- **1** Klicken Sie auf **Start**, **Alle Programme**, **VAIO-Wiederherstellungscenter** und **VAIO-Wiederherstellungscenter**. Das Fenster **Benutzerkontensteuerung** wird geöffnet.
- **2** Klicken Sie auf **Fortsetzen**. Wenn Sie gegenwärtig als Standardbenutzer beim Computer angemeldet sind, geben Sie einen Administratornamen sowie das zugehörige Passwort ein und klicken auf **Fortsetzen**. Das Fenster **VAIO-Wiederherstellungscenter** wird angezeigt.
- **3** Wählen Sie **Programme oder Treiber neu installieren**, und klicken Sie auf **Start**.
- **4** Lesen Sie die Informationen zu Software oder Funktionen zur Lösung der Probleme, wählen Sie **Überspringen**, wenn Sie diese bereits ausprobiert haben, und klicken Sie auf **Weiter**.
- **5** Klicken Sie auf **Weiter**.
- **6** Aktivieren Sie das Kontrollkästchen für die jeweilige Software oder Softwaretreiber, und klicken Sie auf **Weiter**.
- **7** Folgen Sie den Anweisungen auf dem Bildschirm.

# <span id="page-32-0"></span>*Vorgehen bei Funktionsstörungen des Computers*

In diesem Abschnitt sind Hinweise zusammengestellt, wie Sie den Computer im Fall von Funktionsstörungen wieder in den normalen Betriebszustand versetzen können, ohne sofort eine Wiederherstellung durchzuführen.

# <span id="page-32-1"></span>*Der Computer funktioniert nicht wie vorgesehen*

Instabilität und geringe Leistung des Computers können folgende Ursachen haben:

- ❑ Der Computer wurde mit einem Virus infiziert.
- ❑ Die Windows-Einstellungen wurden geändert.
- ❑ Eine installierte Software oder ein Softwaretreiber sind mit dem Computer nicht kompatibel.

# <span id="page-33-0"></span>*Windows lässt sich starten*

Führen Sie die folgenden Schritte aus, um den Computer wieder in den normalen Betriebszustand zu versetzen:

**1** Erstellen Sie Wiederherstellungsdisks, falls noch nicht geschehen (siehe [Seite 18\)](#page-17-1).

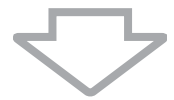

**2** Legen Sie Sicherungskopien der wichtigsten Dateien an (siehe [Seite 20](#page-19-0)).

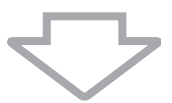

- **3** Führen Sie einen der folgenden Vorgänge aus:
	- ❑ Stellen Sie die Systemdateien von dem letzten Wiederherstellungspunkt wieder her, an dem der Computer normal funktionierte (siehe [Seite 26\)](#page-25-0).
	- ❑ Deinstallieren Sie inkompatible Software und Treiber, falls vorhanden, oder stellen Sie für die vorinstallierte Software oder Softwaretreiber den ursprünglichen Auslieferungszustand wieder her (siehe [Seite 32](#page-31-0)).
	- ❑ Stellen Sie die Daten von der Sicherungskopie wieder her, die Sie mit **Windows Complete PC-Sicherung und Wiederherstellung** erstellt haben (nur verfügbar auf Geräten mit **Windows Vista Ultimate** oder **Windows Vista Business**) (siehe [Seite 24](#page-23-0)). Dateien, die Sie nach dem Anlegen der Sicherungskopie erstellt oder geändert haben, können nicht wiederhergestellt werden.

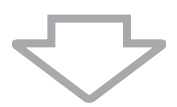

**4** Wenn der Computer immer noch nicht zufrieden stellend funktioniert, führen Sie eine Systemwiederherstellung durch (siehe [Seite 36](#page-35-0)).

Bei der Wiederherstellung des Computersystems werden alle zuvor auf der Festplatte gespeicherten Daten gelöscht.

# <span id="page-34-0"></span>*Windows lässt sich nicht starten*

Wenn Windows nicht gestartet werden kann, führen Sie die folgenden Schritte aus, um den Computer wieder in den normalen Betriebszustand zu versetzen:

- **1** Führen Sie einen der folgenden Vorgänge aus:
	- ❑ Stellen Sie die Systemdateien von dem letzten Wiederherstellungspunkt wieder her, an dem der Computer normal funktionierte (siehe [Seite 26\)](#page-25-0).
	- ❑ Stellen Sie die Daten von der Sicherungskopie wieder her, die Sie mit **Windows Complete PC-Sicherung und Wiederherstellung** erstellt haben (nur verfügbar auf Geräten mit **Windows Vista Ultimate** oder **Windows Vista Business**) (siehe [Seite 24\)](#page-23-0). Dateien, die Sie nach dem Anlegen der Sicherungskopie erstellt oder geändert haben, können nicht wiederhergestellt werden. Wenn solche Dateien vorhanden sind und diese wiederhergestellt werden sollen, erstellen Sie mit der Software **Rescue Data** Sicherungskopien davon. Anweisungen zur Verwendung der Software Rescue Data finden Sie im Abschnitt "So legen Sie mit [Rescue Data eine Sicherungskopie Ihrer Daten an" auf Seite 28](#page-27-1).

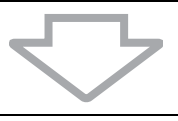

**2** Falls noch nicht geschehen, legen Sie mit der Software **Rescue Data** Sicherungskopien Ihrer Dateien an (siehe [Seite 28\)](#page-27-1).

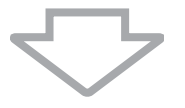

**3** Überprüfen Sie mit der Software **VAIO-Hardwarediagnose** die Computerhardware (CPU, Speichermodul, Festplatte usw.). Anweisungen finden Sie in der Hilfedatei zur Software **VAIO-Hardwarediagnose**.

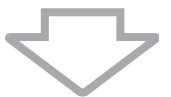

**4** Wenn Windows immer noch nicht gestartet werden kann, führen Sie eine Systemwiederherstellung durch (siehe [Seite 36](#page-35-0)).

# <span id="page-35-0"></span>*Wiederherstellen des VAIO-Systems*

In diesem Abschnitt wird beschrieben, wie Sie Ihr Computersystem wiederherstellen.

# <span id="page-35-1"></span>*Vor dem Start des Wiederherstellungsvorgangs*

# *Was ist eine Systemwiederherstellung?*

Während einer Systemwiederherstellung wird der Computer wieder in den Auslieferungszustand zurückversetzt. Führen Sie eine Systemwiederherstellung in folgenden Fällen durch:

- ❑ Der Computer wurde mit einem Virus infiziert.
- ❑ Der Computer läuft instabil.
- ❑ Auf dem Computer treten Probleme auf, die sich mit gängigen Fehlerbehebungsmaßnahmen nicht lösen lassen.

Die Wiederherstellung des Computers ist vom Festplattenlaufwerk (Wiederherstellungspartition) oder von Wiederherstellungsdisks aus möglich. Alternativ dazu können Sie eigene Wiederherstellungsdisks erstellen.

# *Was ist eine Wiederherstellungspartition?*

Eine Wiederherstellungspartition enthält Daten für eine Systemwiederherstellung und eine Anwendungswiederherstellung auf der Festplatte. Normalerweise können die Daten auf dieser Partition nicht geändert oder gelöscht werden. Mit kommerziell verfügbaren Softwareanwendungen, die speziell für diesen Zweck entwickelt wurden, sind solche Änderungen jedoch möglich. Nach dem Ändern oder Löschen der Daten ist eventuell keine Systemwiederherstellung mehr möglich.

Von einigen Ausnahmen abgesehen, kann bei der Wiederherstellung des Computers nur die vorinstallierte Software rekonstruiert werden. Softwareanwendungen, die Sie nach dem Kauf selbst installiert haben, und die Daten, die in dieser Zeit hinzugekommen sind, können nicht wiederhergestellt werden.

Bei der Wiederherstellung des Computers ist es nicht möglich, nur das Betriebssystem Windows wiederherzustellen.

Verschiedene vorinstallierte Softwareanwendungen bieten Optionen zur Installation und Deinstallation. Anwendungen, die mit solchen Optionen installiert oder deinstalliert wurden, funktionieren auf dem Computer eventuell nicht wie vorgesehen.

Die Installation einer Softwareanwendung zur Veränderung von Partitionsgrößen verhindert eventuell die Systemwiederherstellung oder die Erstellung von Wiederherstellungsdisks. Erstellen Sie Wiederherstellungsdisks sofort, sobald der Computer betriebsbereit ist. Siehe ["Erstellen von eigenen Wiederherstellungsdisks" auf Seite 18](#page-17-1).

Bei der Wiederherstellung des Computersystems werden alle Daten von der Festplatte gelöscht, selbst dann, wenn die Daten mit der Windows-Funktion **BitLocker-Laufwerkverschlüsselung** (**BitLocker**) verschlüsselt wurden.

Die Wiederherstellung kann mehrere Stunden dauern.

### *Vor dem Start des Wiederherstellungsvorgangs*

- ❑ Bei der Wiederherstellung des Computersystems werden alle Daten von der Festplatte gelöscht. Legen Sie unbedingt eine Sicherungskopie Ihrer wichtigen Daten an.
- ❑ Auf Modellen mit einem Fingerabdrucksensor werden bei der Wiederherstellung des Computersystems alle Fingerabdruckvorlagen von der Festplatte gelöscht. Dem Online-Dokument Technische Daten können Sie entnehmen, ob Ihr Modell über einen Fingerabdrucksensor verfügt.
- ❑ Trennen Sie alle Peripheriegeräte (außer Netzgerät oder Stromkabel) vom Computer, bevor Sie die Systemwiederherstellung durchführen.
- ❑ Bei der Wiederherstellung des Computersystems werden alle Einstellungen auf die werkseitigen Standardeinstellungen zurückgesetzt.
- ❑ Führen Sie unbedingt eine Systemwiederherstellung mit gleichzeitiger Anwendungswiederherstellung aus. Wenn Sie die Anwendungen nicht wiederherstellen, kann es sein, dass der Computer instabil läuft.
- ❑ Wenn Sie einen Passwortschutz für Ihre Daten eingerichtet haben, müssen Sie dieses Passwort eingeben, bevor Sie die Wiederherstellung beginnen können. Notieren Sie sich das Passwort an einer geeigneten Stelle. Wenn Sie das Passwort vergessen haben sollten, wenden Sie sich an VAIO-Link. Für das Rücksetzen wird eine Gebühr erhoben.

### *Abbrechen des Vorgangs der Systemwiederherstellung*

Bevor der eigentliche Wiederherstellungsvorgang beginnt, können Sie über das **VAIO-Wiederherstellungscenter** alle vorgenommenen Einstellungen auf einfache Weise rückgängig machen. In den meisten Fenstern werden Sie auf den zu erwartenden Datenverlust hingewiesen. Sie können entweder zum vorherigen Fenster zurückwechseln (klicken Sie dazu auf **Zurück**) oder den Wiederherstellungsvorgang komplett abbrechen. Entnehmen Sie zum Abbrechen ggf. die Wiederherstellungsdisk, klicken Sie auf **Abbrechen** und anschließend zur Bestätigung auf **Ja**. Das System wird automatisch neu gestartet.

Wurde der Wiederherstellungsvorgang jedoch bereits gestartet, werden durch Abbruch des Vorgangs alle aktuellen Daten auf dem Laufwerk gelöscht.

 $\mathbb{Z}_p$ 

Bei Verwendung von Wiederherstellungsdisks: Wenn Sie den Datenträger vor dem Neustart nicht entnehmen, wird die Systemwiederherstellung erneut gestartet.

Zur Wiederherstellung des Computersystems gibt es zwei Möglichkeiten:

- ❑ Wiederherstellung des Computers in Windows (siehe [Seite 39\)](#page-38-0).
- ❑ Wiederherstellung des Computers ohne Start von Windows (siehe [Seite 41](#page-40-0)).

# <span id="page-38-0"></span>*Wiederherstellung des VAIO-Systems, wenn Windows gestartet werden kann*

Wenn sich Windows starten lässt, ist die Wiederherstellung des Computers vom Festplattenlaufwerk aus möglich. Zur Wiederherstellung des Computersystems gibt es zwei Möglichkeiten: die Wiederherstellung von Laufwerk C oder die Wiederherstellung des gesamten Computersystems. Wenn sich Windows nicht starten lässt, beachten Sie die Hinweise im Abschnitt "Wiederherstellung des VAIO-Systems, wenn Windows nicht [gestartet werden kann" auf Seite 41.](#page-40-0)

# <span id="page-38-1"></span>*So stellen Sie das Laufwerk C wieder her*

Gehen Sie wie folgt vor, um für das Laufwerk C den ursprünglichen Auslieferungszustand wiederherzustellen:

- **1** Klicken Sie auf **Start**, **Alle Programme**, **VAIO-Wiederherstellungscenter** und **VAIO-Wiederherstellungscenter**. Das Fenster **Benutzerkontensteuerung** wird geöffnet.
- **2** Klicken Sie auf **Fortsetzen**. Wenn Sie gegenwärtig als Standardbenutzer beim Computer angemeldet sind, geben Sie einen Administratornamen sowie das zugehörige Passwort ein und klicken auf **Fortsetzen**. Das Fenster **VAIO-Wiederherstellungscenter** wird angezeigt.
- **3** Wählen Sie **C:-Laufwerk wiederherstellen**, und klicken Sie auf **Start**.
- **4** Lesen Sie die Informationen zu Software oder Funktionen zur Lösung der Probleme, wählen Sie **Überspringen**, wenn Sie diese bereits ausprobiert haben, und klicken Sie auf **Weiter**.
- **5** Lesen Sie die Warnhinweise sorgfältig durch, aktivieren Sie das Kontrollkästchen **Ich habe verstanden**, und klicken Sie auf **Start**.

 $\mathbb{Z}_n$ 

Wenn Sie auf der Festplatte Partitionsgrößen geändert oder zusätzlich zu Laufwerk C weitere Partitionen eingerichtet haben, bleiben die Daten auf der Partition selbst nach der Systemwiederherstellung unverändert. Anweisungen zum Erstellen einer Festplattenpartition finden Sie im Abschnitt ["Erstellen einer Festplattenpartition" auf Seite 42](#page-41-2).

**6** Folgen Sie den Anweisungen auf dem Bildschirm.

# <span id="page-39-0"></span>*So stellen Sie das gesamte Computersystem wieder her*

Gehen Sie wie folgt vor, um für die gesamten Daten auf der Festplatte den ursprünglichen Auslieferungszustand wiederherzustellen:

- **1** Klicken Sie auf **Start**, **Alle Programme**, **VAIO-Wiederherstellungscenter** und **VAIO-Wiederherstellungscenter**. Das Fenster **Benutzerkontensteuerung** wird geöffnet.
- **2** Klicken Sie auf **Fortsetzen**. Wenn Sie gegenwärtig als Standardbenutzer beim Computer angemeldet sind, geben Sie einen Administratornamen sowie das zugehörige Passwort ein und klicken auf **Fortsetzen**. Das Fenster **VAIO-Wiederherstellungscenter** wird angezeigt.
- **3** Wählen Sie **Gesamtes System wiederherstellen**, und klicken Sie auf **Start**.
- **4** Lesen Sie die Informationen zu Software oder Funktionen zur Lösung der Probleme, wählen Sie **Überspringen**, wenn Sie diese bereits ausprobiert haben, und klicken Sie auf **Weiter**.
- **5** Wenn Sie noch keine Wiederherstellungsdisks erstellt haben, wählen Sie **Sicherheitskopien erstellen**, klicken Sie auf **Weiter**, und folgen Sie den Anweisungen auf dem Bildschirm. Wenn Sie die Wiederherstellungsdisks erstellt haben, wählen Sie **Überspringen**, klicken Sie auf **Weiter**, und folgen Sie den Anweisungen

auf dem Bildschirm.

Beginnen Sie nach Abschluss des Wiederherstellungsvorgangs mit der Wiederherstellung Ihrer Daten von der erstellten Sicherungskopie. Anweisungen hierzu finden Sie im Abschnitt "Sichern und Wiederherstellen [von Daten mit Sichern und Wiederherstellen" auf Seite 20.](#page-19-0)

# <span id="page-40-0"></span>*Wiederherstellung des VAIO-Systems, wenn Windows nicht gestartet werden kann*

Wenn sich Windows nicht starten lässt, gehen Sie folgendermaßen vor:

**1** Legen Sie bei eingeschaltetem Computer eine Wiederherstellungsdisk in den Computer ein. Schalten Sie den Computer dann aus und wieder ein. Das Fenster **Systemwiederherstellungsoptionen** wird angezeigt.

 $\mathbb{Z}_{\mathbb{D}}$ 

Wenn Sie noch keine Wiederherstellungsdisks erstellt haben, gehen Sie wie folgt vor:

- **1** Schalten Sie den Computer ein.
- **2** Drücken Sie die Taste **F10**, sobald das VAIO-Logo angezeigt wird. Wenn das Fenster **Startoptionen bearbeiten** angezeigt wird, drücken Sie die **Enter**.
- **3** Übergehen Sie die folgenden Schritte 2 bis 4.
- **2** Wählen Sie eine Tastaturbelegung aus, und klicken Sie auf **Weiter**.
- **3** Wählen Sie ein Betriebssystem aus, und klicken Sie auf **Weiter**.
- **4** Wählen Sie **VAIO-Wiederherstellungscenter**.
- **5** Führen Sie je nach Funktionsstatus des Computers die Schritte nach Schritt 2 in ["So stellen Sie das Laufwerk C wieder her" auf Seite 39](#page-38-1) oder ["So stellen Sie das gesamte Computersystem wieder her" auf Seite 40](#page-39-0) aus.

Beginnen Sie nach Abschluss des Wiederherstellungsvorgangs mit der Wiederherstellung Ihrer Daten von der Sicherungskopie, die Sie mit **Rescue**  Data erstellt haben. Anweisungen hierzu finden Sie im Abschnitt "Sichern [und Wiederherstellen von Daten mit der VAIO-Software" auf Seite 28](#page-27-0).

# <span id="page-41-0"></span>*Ändern der Partitionsgrößen*

In diesem Abschnitt wird beschrieben, wie Sie die Partitionsgrößen ändern.

# <span id="page-41-1"></span>*Partitionierung von Festplatten*

Partitionierung bedeutet, eine Festplatte in mehrere getrennte Bereiche zu teilen, die wie ein eigenes Laufwerk behandelt werden. Dies ermöglicht die effektivere Organisation von Daten und Software.

Standardmäßig ist der Computer nur mit der Partition C konfiguriert. Sie können die Festplatte in zwei Partitionen teilen: Laufwerk C und Laufwerk D, wobei Laufwerk D zur Datensicherung verwendet werden kann. Die Neupartitionierung der Festplatte erfolgt mit einer Windows-Funktion und erfordert keine Wiederherstellung des Computers. Informationen zum Erstellen einer Partition finden Sie weiter unten im Abschnitt "Erstellen einer [Festplattenpartition"](#page-41-2).

 $\mathbb{Z}_p$ 

Alternativ dazu lassen sich die Partitionsgrößen mithilfe von Wiederherstellungsdisks ändern.

# <span id="page-41-2"></span>*Erstellen einer Festplattenpartition*

In den folgenden Schritten wird als Beispiel die Größe des Laufwerks C geändert und eine zusätzliche Partition erstellt.

Zur Erstellung einer Partition gibt es zwei Möglichkeiten:

- ❑ Partitionierung mithilfe der Windows-Funktion.
- ❑ Partitionierung mithilfe von Wiederherstellungsdisks.

Wenn Sie die Größe der Partition für Laufwerk C verkleinern, kann die Erstellung der Wiederherstellungsdisks oder der Wiederherstellungsvorgang u.U. aufgrund von mangelndem freien Speicherplatz auf der Festplatte nicht erfolgreich durchgeführt werden.

Wenn Sie eine Partition mithilfe von Wiederherstellungsdisks erstellen, muss das Computersystem wiederhergestellt werden. Bei der Wiederherstellung des Computersystems werden alle zuvor auf der Festplatte gespeicherten Daten gelöscht.

# <span id="page-42-0"></span>*So erstellen Sie eine Partition mithilfe der Windows-Funktion*

**1** Klicken Sie auf **Start**, **Systemsteuerung**, **System und Wartung** und dann unter **Verwaltung** auf **Festplattenpartitionen erstellen und formatieren**.

Das Fenster **Benutzerkontensteuerung** wird geöffnet.

- **2** Klicken Sie auf **Fortsetzen**. Wenn Sie gegenwärtig als Standardbenutzer beim Computer angemeldet sind, geben Sie einen Administratornamen sowie das zugehörige Passwort ein und klicken auf **Fortsetzen**.
- **3** Klicken Sie mit der rechten Maustaste auf Laufwerk C, und wählen Sie **Volume verkleinern**.

Das Fenster **Verkleinern von Laufwerk C:** wird angezeigt.

**4** Legen Sie fest, um wie viel das Laufwerk verkleinert werden soll, und klicken Sie auf **Verkleinern**.

 $\mathbb{Z}_p$ 

Je länger Sie Ihren Computer benutzen, desto kleiner wird der Anteil des nicht belegten Festplattenspeichers. In diesem Fall empfiehlt es sich, die Festplatte zu defragmentieren. Klicken Sie hierzu auf **Start**, **Alle Programme**, **Zubehör**, **Systemprogramme** und dann auf **Defragmentierung**.

- **5** Klicken Sie mit der rechten Maustaste auf **Nicht zugeordnet**, und wählen Sie **Neues einfaches Volume**. Das Fenster **Assistent zum Erstellen neuer einfacher Volumes** wird angezeigt.
- **6** Folgen Sie den Anweisungen auf dem Bildschirm.

# <span id="page-43-0"></span>*So erstellen Sie eine Partition mithilfe von Wiederherstellungsdisks*

- **1** Legen Sie bei eingeschaltetem Computer eine Wiederherstellungsdisk in den Computer ein. Schalten Sie den Computer dann aus und wieder ein. Das Fenster **Systemwiederherstellungsoptionen** wird angezeigt.
- **2** Wählen Sie eine Tastaturbelegung aus, und klicken Sie auf **Weiter**.
- **3** Wählen Sie ein Betriebssystem aus, und klicken Sie auf **Weiter**.
- **4** Wählen Sie **VAIO-Wiederherstellungscenter**.
- **5** Klicken Sie auf **Gesamtes System wiederherstellen** und dann auf **Start**.
- **6** Wählen Sie **Überspringen**, und klicken Sie auf **Weiter**. Folgen Sie den Anweisungen auf dem Bildschirm, bis das Fenster zum Teilen der Festplatte angezeigt wird.
- **7** Wählen Sie in der Dropdown-Liste **Unterteilen Sie den Festplattenspeicher in C:- und D:-Laufwerke** die Option **Benutzerdefinierte Laufwerksgröße**.
- **8** Geben Sie die gewünschte Größe für das Laufwerk C ein, und klicken Sie auf **Weiter**.
- **9** Folgen Sie den Anweisungen auf dem Bildschirm.

# <span id="page-44-0"></span>*Vollständiges Löschen des Datenbestands auf der Festplatte*

In diesem Abschnitt wird beschrieben, wie Sie sämtliche Daten von der Festplatte löschen. Dieser Schritt empfiehlt sich, wenn Sie vorhaben, den Computer zu entsorgen oder jemand anderem zu überlassen.

# <span id="page-44-1"></span>*Löschen aller Daten von der Festplatte mit dem Festplattenlöschprogramm*

Das **Festplattenlöschprogramm** bietet die Möglichkeit, die Daten auf der Festplatte vollständig und endgültig zu löschen. Die gelöschten Daten können nicht wiederhergestellt werden.

Wenn Sie das **Festplattenlöschprogramm** ausführen möchten, benötigen Sie Wiederherstellungsdisks. Erstellen Sie die Wiederherstellungsdisks, falls noch nicht geschehen. Anweisungen zur Erstellung von Wiederherstellungsdisks finden Sie im Abschnitt ["So erstellen Sie Wiederherstellungsdisks" auf Seite 19.](#page-18-0)

Wenn die Datenlöschung nicht innerhalb von 71 Stunden abgeschlossen werden kann, wird der Vorgang automatisch abgebrochen und der Computer neu gestartet. Nach dem Neustart des Computers wird der Vorgang fortgesetzt.

Schließen Sie den Computer an das Netzgerät an, wenn Sie das **Festplattenlöschprogramm** verwenden.

**1** Legen Sie Sicherungskopien der wichtigsten Dateien an.

#### $\mathbb{Z}_1$

Wenn Sie Windows starten können, legen Sie mithilfe des Assistenten **Dateien sichern** eine Sicherungskopie Ihrer Daten an.

Wenn Sie Windows nicht starten können, verwenden Sie dazu die Software **Rescue Data**. Die Software **Rescue Data** kann von den Wiederherstellungsdisks gestartet werden.

- **2** Legen Sie bei eingeschaltetem Computer eine Wiederherstellungsdisk in den Computer ein. Schalten Sie den Computer dann aus und wieder ein. Das Fenster **Systemwiederherstellungsoptionen** wird angezeigt.
- **3** Wählen Sie eine Tastaturbelegung aus, und klicken Sie auf **Weiter**.
- **4** Wählen Sie ein Betriebssystem aus, und klicken Sie auf **Weiter**.
- **5** Wählen Sie **VAIO-Wiederherstellungscenter**.
- **6** Wählen Sie **Festplattenlöschprogramm**, und klicken Sie auf **Start**.
- **7** Folgen Sie den Anweisungen auf dem Bildschirm.

# http://www.vaio-link.com

© 2008 Sony Corporation/ Printed in China 3-290-310-21 (1)

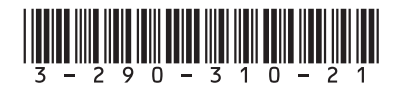